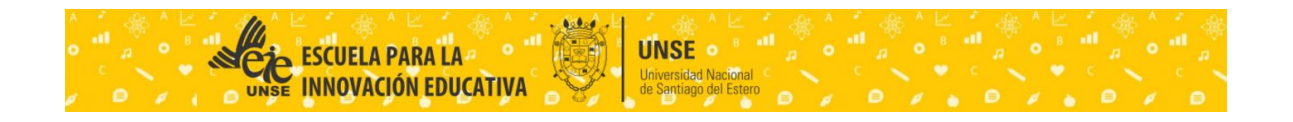

# **Instructivo para alumnos**

**Universidad Nacional de Santiago del Estero / Escuela para la Innovación Educativa/ Campus Virtual / 2017**

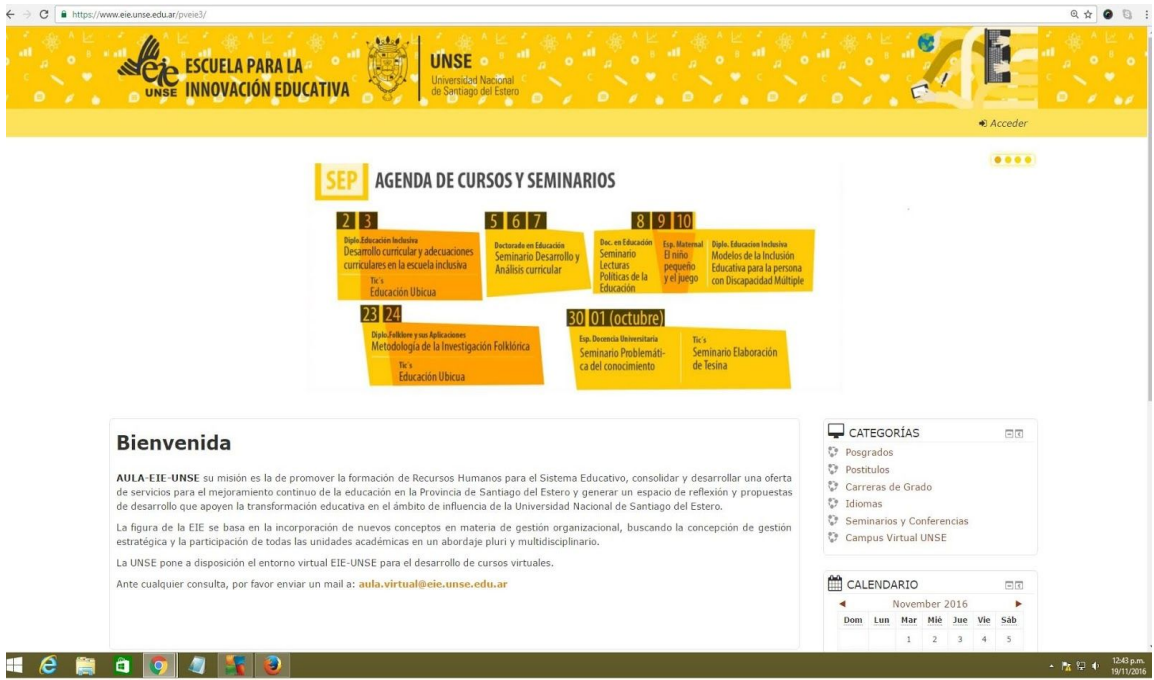

# Índice

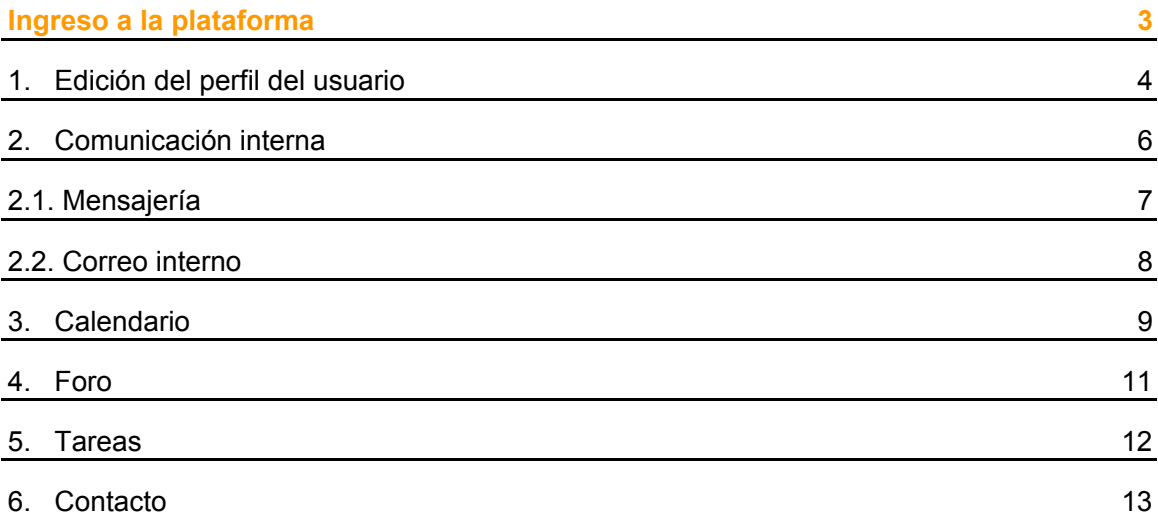

# Ingreso a la plataforma

Para ingresar a la plataforma 3.0 colocar en la barra superior del navegador el siguiente enlace: www.eie.unse.edu.ar/pveie3

La plataforma en la que está instalada el aula es Moodle su versión es la 3.0 la misma adquiere las siguientes características:

Posee dos bloques laterales ubicados a la derecha de la pantalla navegación y otro de ajustes.

- El bloque de navegación contiene enlaces a distintos sitios de la plataforma y su contenido.
- El bloque de ajustes remite a la gestión del aula y la configuración de la misma.

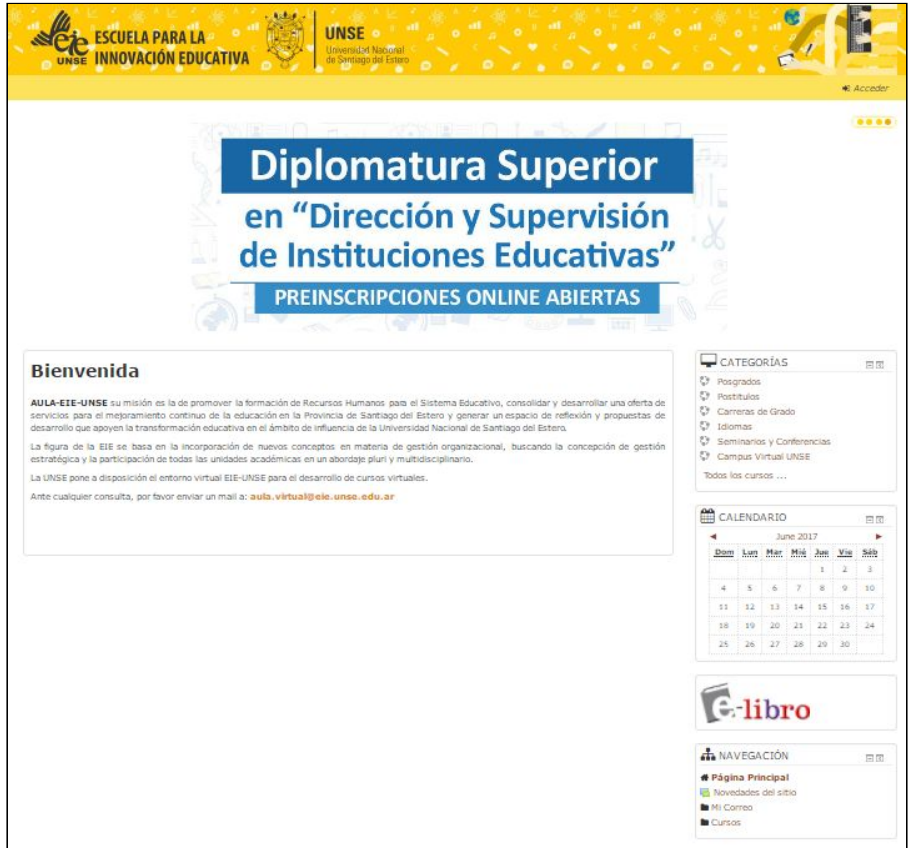

 **Figura n°1**

En el campo **Usuario**, ingresar su DNI.

En el campo debajo del usuario, la **contraseña** (su DNI).

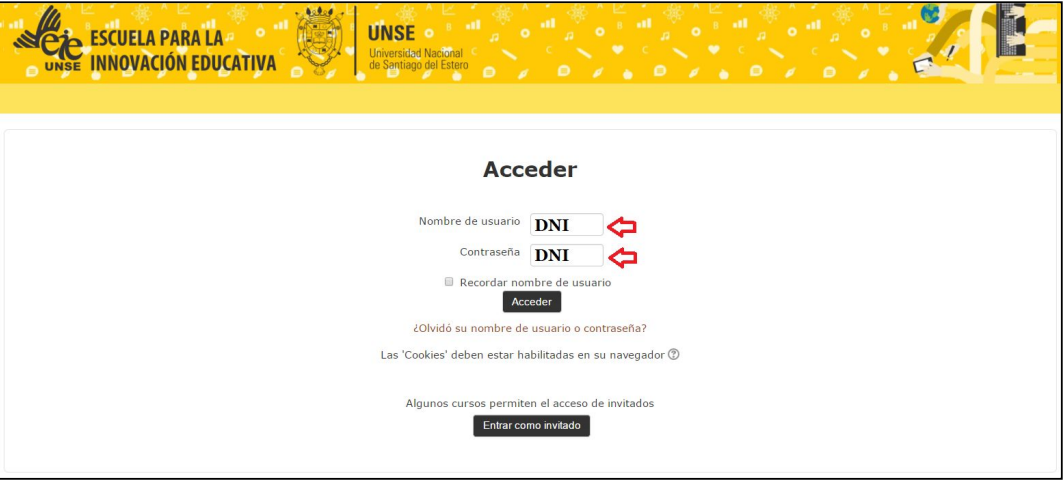

**Figura n°2**

## **1. Edición del perfil del usuario**

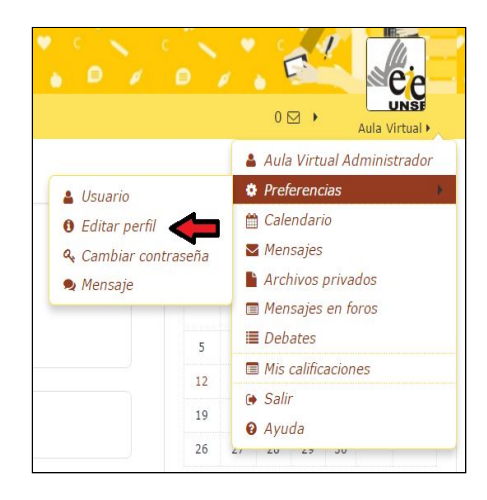

**Figura n°3**

Luego de *clickear* en el enlace **Editar perfil**, se abrirá una página donde podrá realizar la edición de los datos personales, la planilla a completar contiene campos obligatorios que ya están completos por el administrador del aula –estos datos son: nombre, apellido, DNI, localización geográfica, correo electrónico–.

Los datos que usted completará están en los siguientes campos:

- Descripción.
- Marcas y/o intereses.
- Incorporación de imagen de usuario.

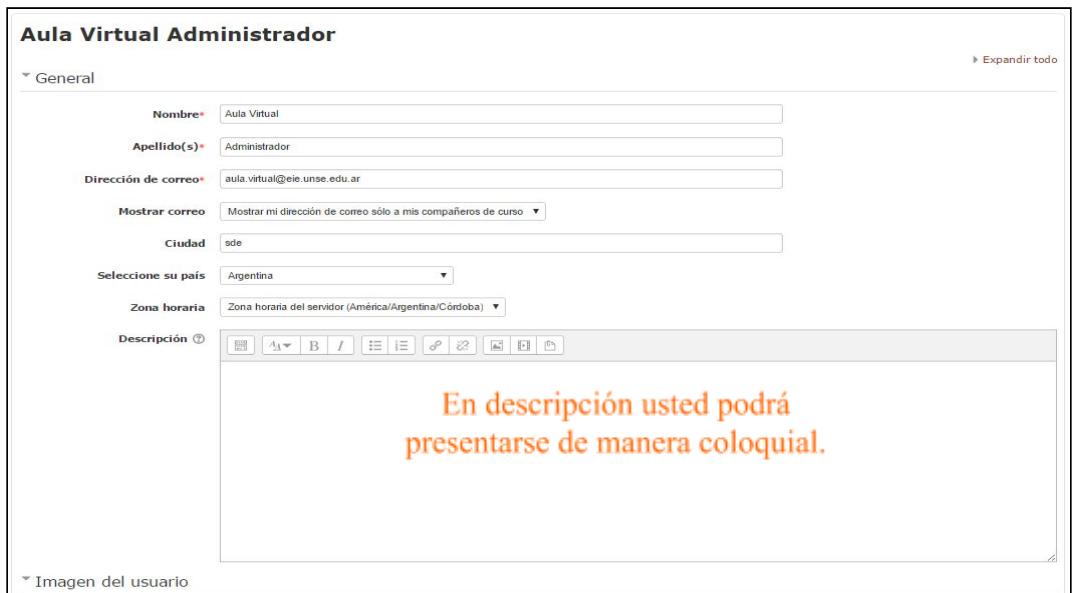

**Figura n°4**

#### Imagen del Usuario

En el bloque de imagen del usuario podrá insertar una imagen personal. Se recomienda lo más actual posible y donde su rostro se pueda visualizar fácilmente.

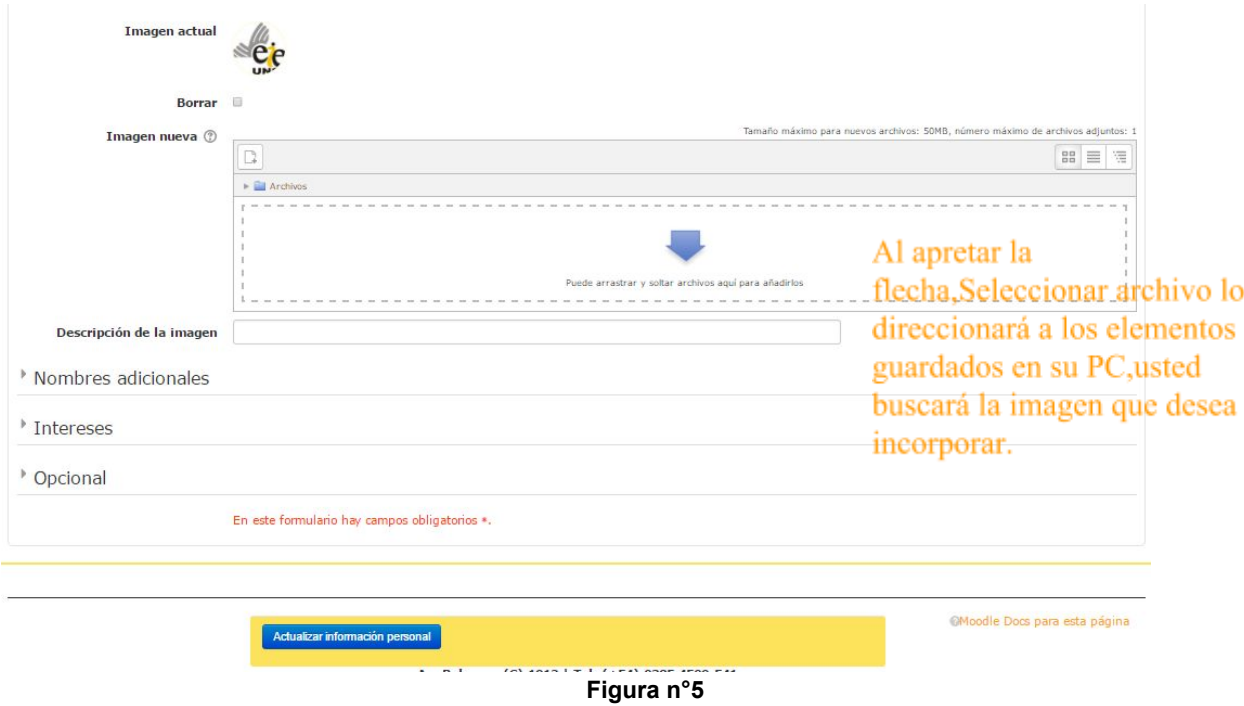

Al presionar la flecha azul, podremos añadir un archivo, el cual tendremos que seleccionar a los elementos guardado en su PC;usted buscara la imagen que desea incorporar.

Al apretar el botón de **Seleccionar archivo** lo direccionará a los elementos guardados en su PC, donde usted buscará la imagen que desea incorporar.

Luego de adjuntar el archivo o la imagen haga clic en el botón **subir este archivo.** Al finalizar el procedimiento descripto se regresa al formulario. Al pie del mismo se encuentra el botón de **actualizar información personal** imprescindible para guardar todos los cambios realizados.

Ahora volvamos al aula, nos ubicamos en el bloque de **Navegación**.

## **2. Comunicación interna**

Existen dos vías para comunicarnos con los alumnos, una es a través de la mensajería y la otra a través del correo. La primera nos limita a la comunicación uno a uno, la segunda tiene esta opción y la de envío a múltiples destinatarios. **Además el correo nos permite entregar archivos adjuntos**.

### **2.1. Mensajería**

Para poder enviar un mensaje a un destinatario usted buscará en el bloque de Navegación el enlace **Participantes**.

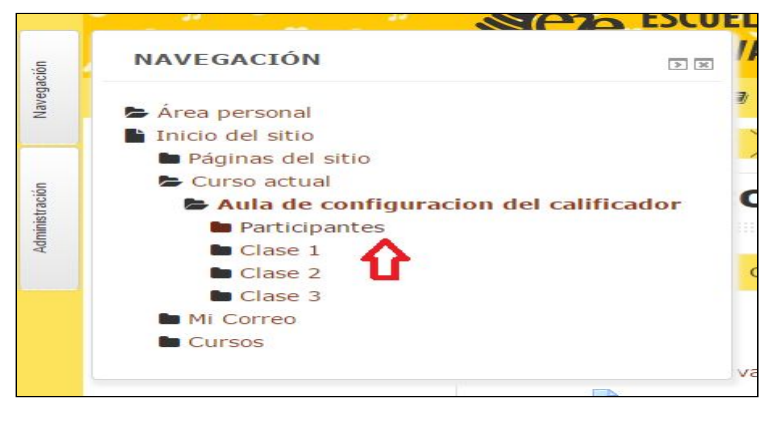

**Figura n°6**

Luego de dar un *clic* en el enlace *participantes* , se abrirá la siguiente ventana, donde se despliega la lista de participantes –matriculados– en el aula, tal como se observa en la imagen:

| <b>Participantes</b>                                     |                                                                                                  |        |           |                              |
|----------------------------------------------------------|--------------------------------------------------------------------------------------------------|--------|-----------|------------------------------|
| Mostrar usuarios que han estado inactivos durante más de |                                                                                                  |        |           |                              |
| Seleccionar período v                                    |                                                                                                  |        |           |                              |
| Rol actual                                               |                                                                                                  |        |           |                              |
| Todos los participantes v                                |                                                                                                  |        |           |                              |
| <b>Todos los participantes:4</b>                         | Nombre: Todos A B C D E F G H I J K L M N Ñ O P Q R S T U V W X Y Z                              |        |           |                              |
| Imagen del usuario                                       | Apellido(s): Todos A B C D E F G H I J K L M N Ñ O P Q R S T U V W X Y Z<br>Nombre / Apellido(s) | Ciudad | País      | Último acceso al curso $\pm$ |
|                                                          | Jorgelina del Valle Campos                                                                       | SDE    | Argentina | 55 días 4 horas              |
|                                                          | <b>Irma Herrera</b>                                                                              | sde    | Argentina | Nunca                        |
|                                                          | <b>CARMEN NASSIF</b>                                                                             | SDE    |           | Nunca                        |
|                                                          | <b>Plataforma Administrador</b>                                                                  | SDE    | Argentina | <b>Nunca</b>                 |

**Figura n°7**

Si usted desea enviar un mensaje sólo a uno de ellos hará *clic* sobre la imagen del mismo, lo vinculará al perfil de dicho usuario, debajo de la imagen se ubica el botón **enviar mensaje**.

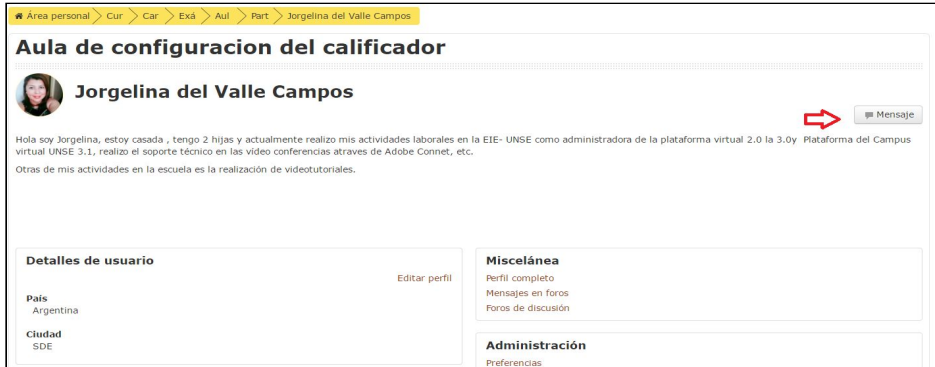

**Figura n°8**

Una vez que dio un *clic* en el enlace se visualizará un **campo en blanco**, a manera de cuadro de diálogo donde usted redactará su mensaje.

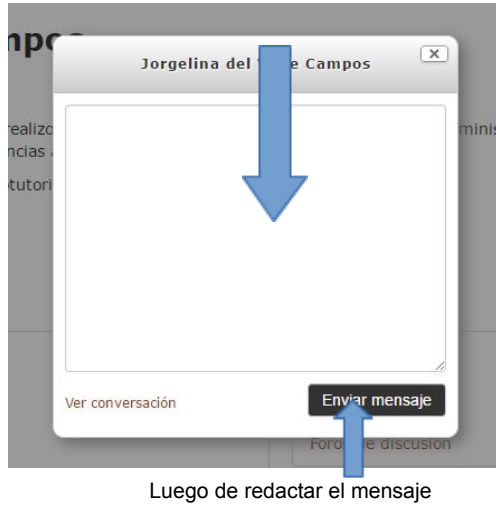

*dar un clic* en el botón **enviar**.

**Figura n°9**

### **2.2. Correo interno**

En el bloque de navegación, carpeta Mi Correo encontraremos el correo interno. Tiene como ventaja, poder hacer envíos a uno o varios destinatarios, como así también admitir copia, copia oculta y adjuntar archivos.

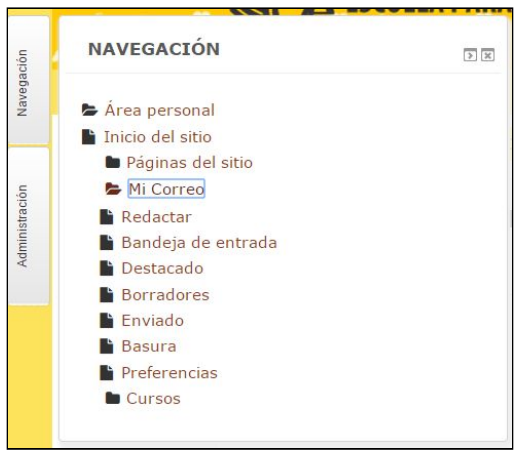

**Figura n°10**

Haciendo clic en el enlace Mi correo lo direccionará a la ventana de envíos y recepción de correos.

Al abrir la ventana usted encontrará –en la columna izquierda de la pantalla– las carpetas comunes a cualquier configuración de mensajería electrónica.

Para escribir un nuevo mensaje clic en el botón **Redactar**. Se abrirá la siguiente ventana.

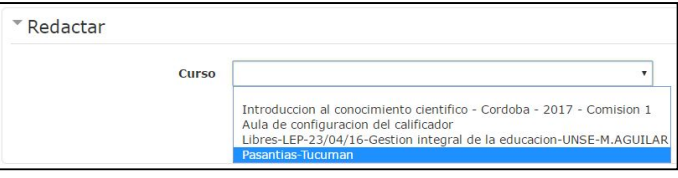

 **Figura n°11**

Deberá elegir el curso donde se encuentra su participante, por ejemplo si deseo enviarle a mi compañera un mensaje y se encuentra en el aula de Pasantias, elijo el curso Pasantias Tucuman, hacer un clic en continuar.

Damos una clic en agregar destinatarios, se nos abrira la siguiente ventana.

#### EIE-UNSE / INSTRUCTIVO PARA ALUMNOS

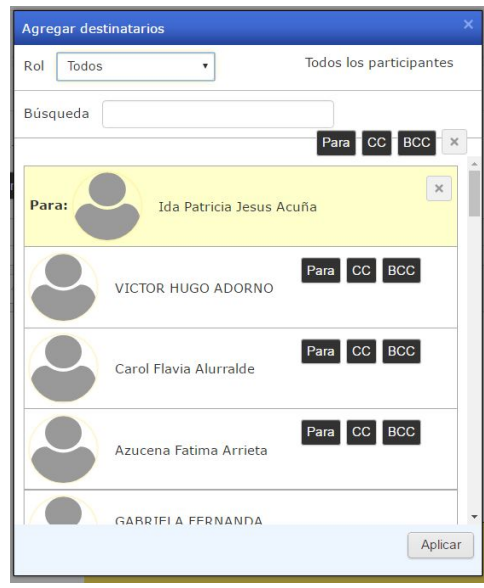

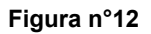

Para ingresar los contactos seleccionados, como destinatarios,usted hará un clic en el botón **Para,** ubicada delante de la imagen del participante .

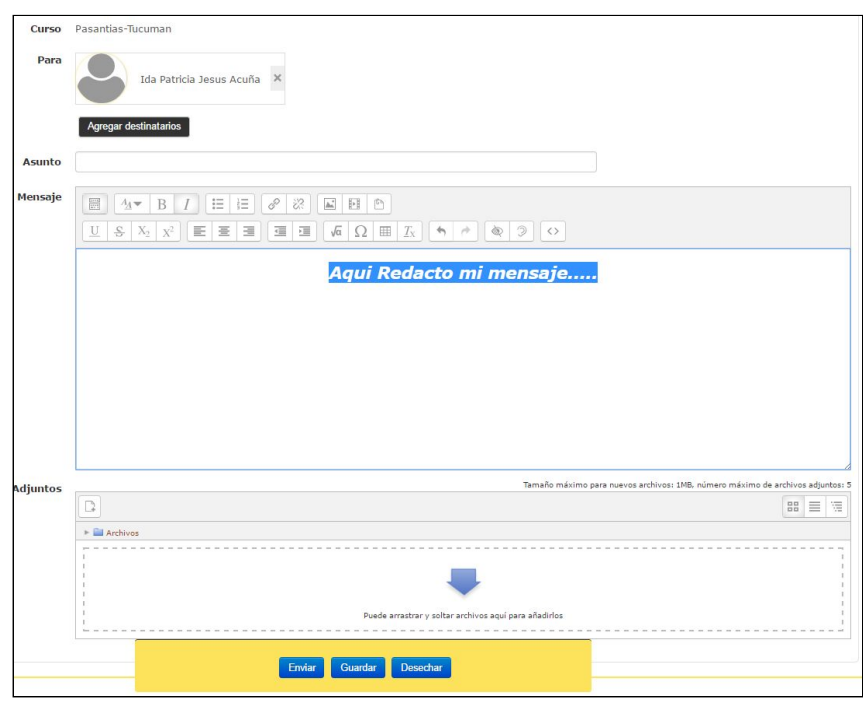

**Figura n°13**

Una vez que terminamos de redactar el mensaje, damos un clic en **Enviar.**

## **3. Calendario**

El bloque de **Calendario** nos permite ver los avisos del tutor en el aula, por ejemplo: entrega de Trabajo Práctico, evento presencial, etc.

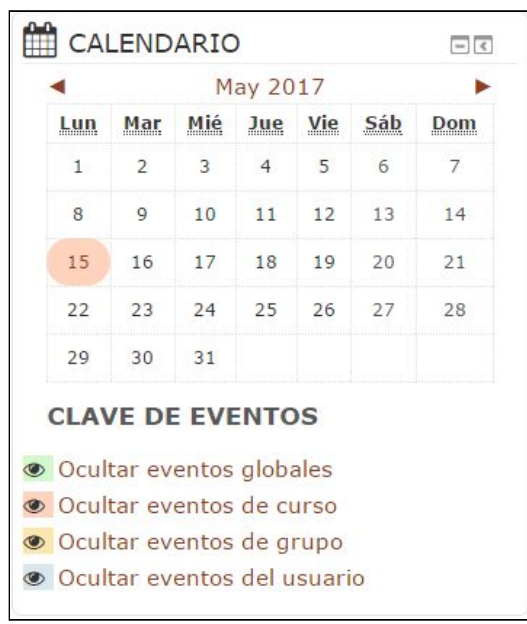

 **Figura n°14**

Para poner un evento de alumno en el **Calendario**, hará *clic* dentro del mes,al hacerlo se visualizará la siguiente pantalla:

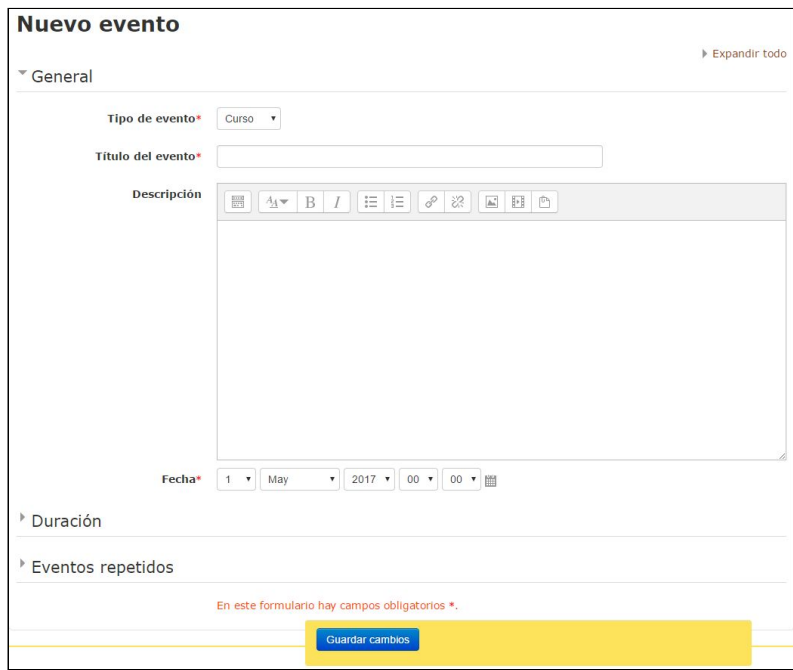

 **Figura n°15**

Al ir a **Nuevo evento** nos permitirá indicar el tipo, en nuestro caso es del curso –es para todos los alumnos– o de grupo –para indicar un evento para un grupo en particular–.

El formulario a completar es muy sencillo, sólo requiere completar los campos exigidos marcados en rojo.

## **4. Foro**

Son actividades que se identifican con el ícono

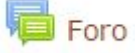

Dicha actividad está orientada a debatir un tema propuesto por el tutor, el cual se presenta al inicio del mismo.

Para comentar en el foro, hará *click* en la opción **responder** en el primer mensaje

–para contestar a la consigna propuesta por el tutor– o en el comentario de otro alumno –para debatir respecto a la opinión del mismo–. Los comentarios de auto- ría propia, permiten realizar las acciones de **editar** y **borrar**.

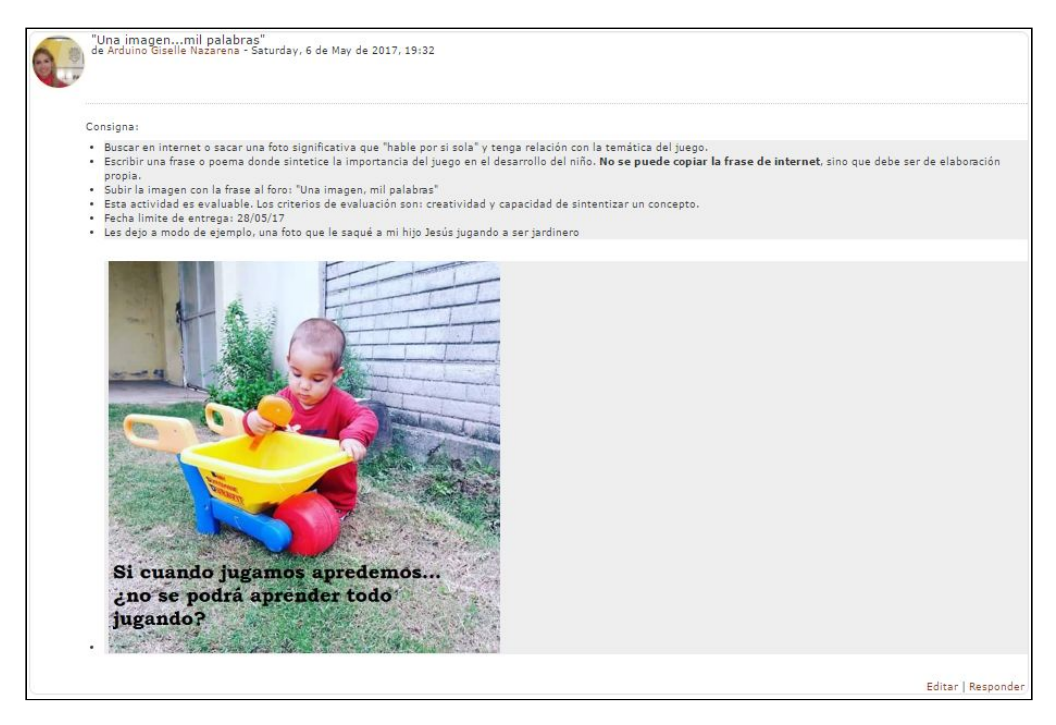

**Figura n°16**

Una vez presionada la opción **responder**, se ingresa a la ventana de respuesta, en la cual se podrá ingresar el asunto, el mensaje y adjuntar archivos. Para enviar la misma, deberá hacer *clic* en el botón **Enviar al Foro**.

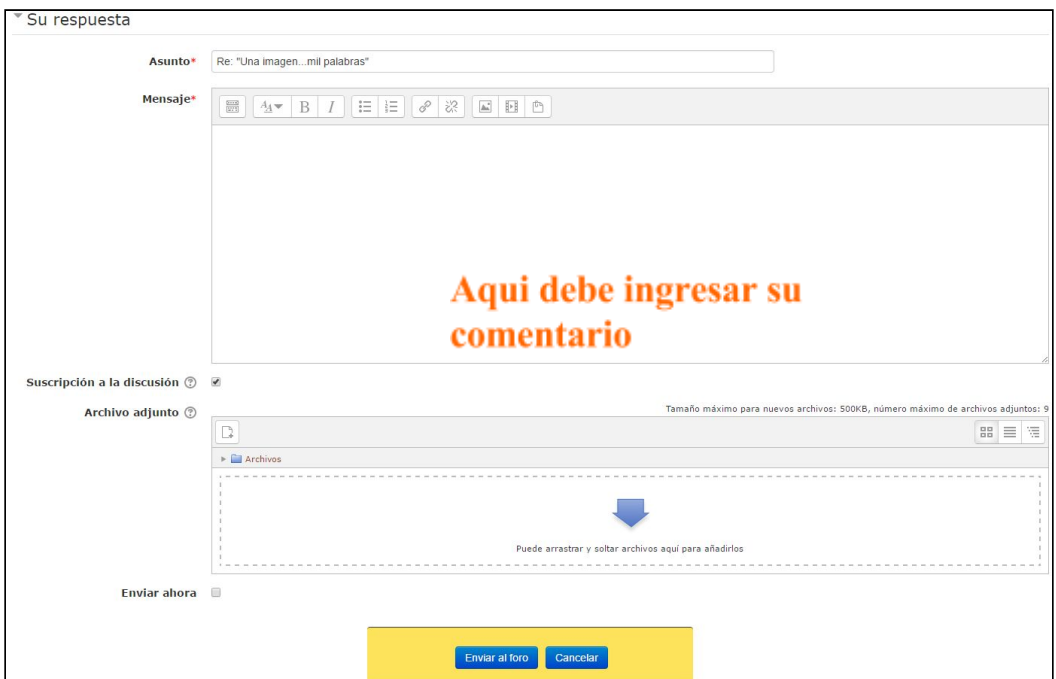

### **Figura n°17**

**En caso que tenga un archivo, ya sea word, excell etc. podrá adjuntarlo desde la flecha azul, realizando un clic podrá agregarr cualquier archivo.**

Una vez cargado el archivo, para enviar al foro , deberá hacer *clic* en el botón **Enviar al Foro**.

## **5. Tareas**

Son actividades que se identifican con el ícono .

En la parte superior central de la ventana, aparecerá la consigna de la actividad. Para responder la misma se deberá hacer clic en el botón Agrega entrada.

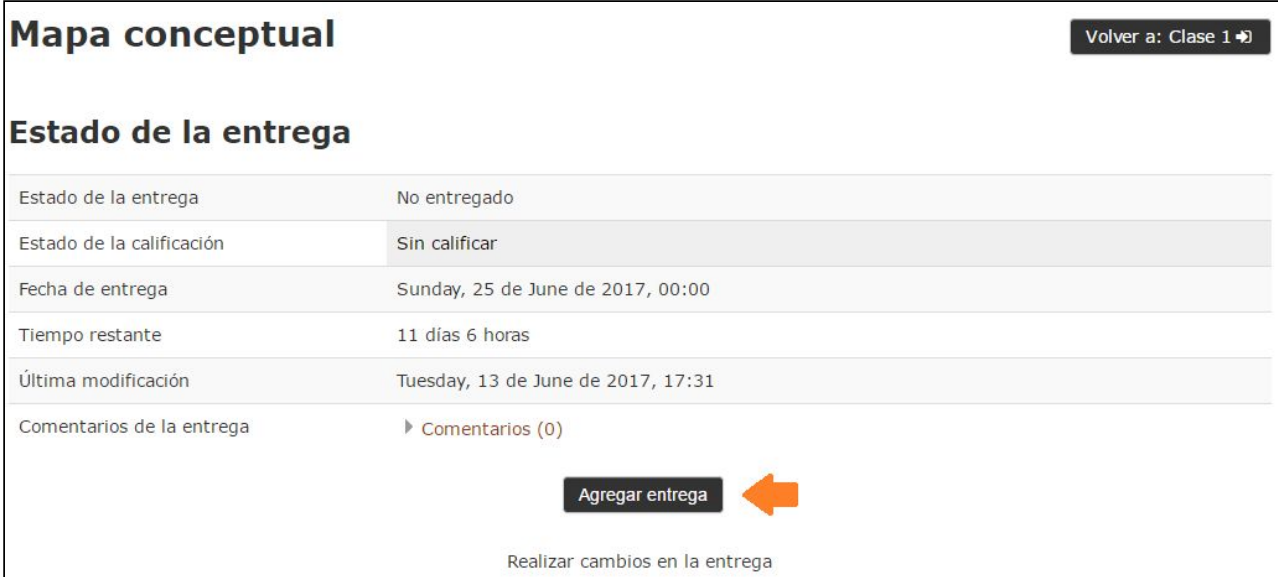

 **Figura n°18**

Al presionar el botón **agregar entrada**, se mostrará una ventana en la cual se presenta la consigna de la tarea a responder, y el espacio para la subida de archivos.

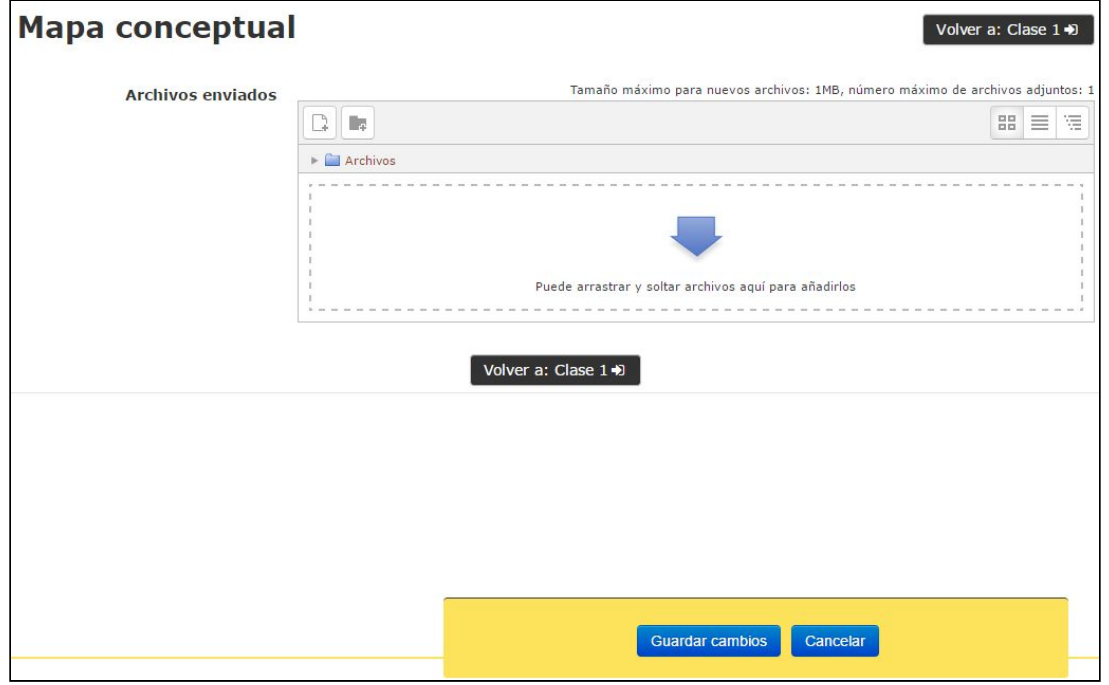

 **Figura n°19**

Una vez cargado el archivo, para entregar la tarea, se debe hacer *clic* en el botón **Guardar cambios**.

## **6. Contacto**

Para cualquier consulta técnica, escribir al siguiente email: aula.virtual@eie.unse.edu.ar. Tel. **(+54) 0385 4509-541** interno 194